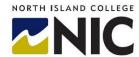

## **Kaltura BCNET KMS GO App for iOS Users Installation Instructions**

This handout is for instructors and students who want to use the BCNET KMS GO app on their iOS mobile device (iPhone & iPad). The handout outlines the installation instructions to complete before use.

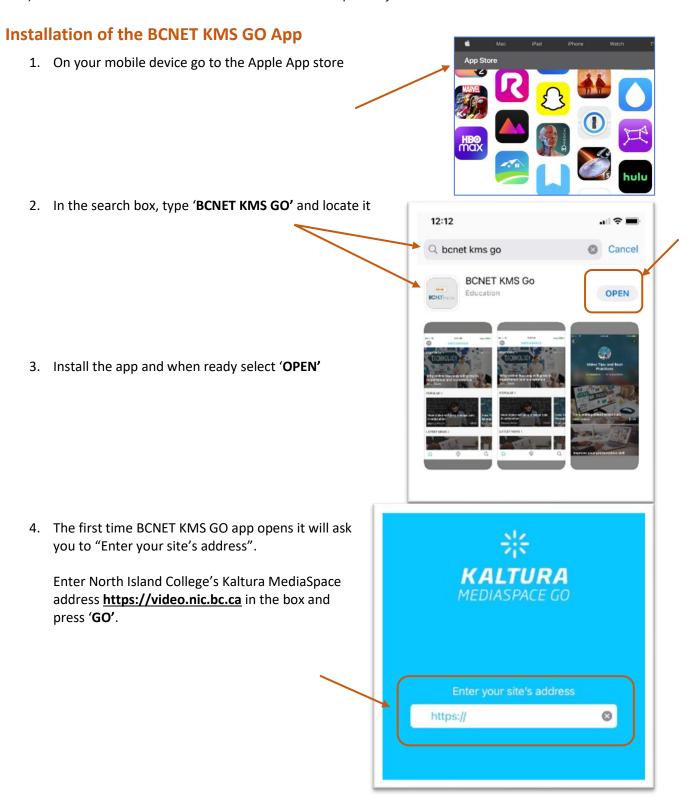

5. You should now see a screen like this. Click on the Settings "Cog Wheel icon" on the right side to take you to the SETTINGS screen.

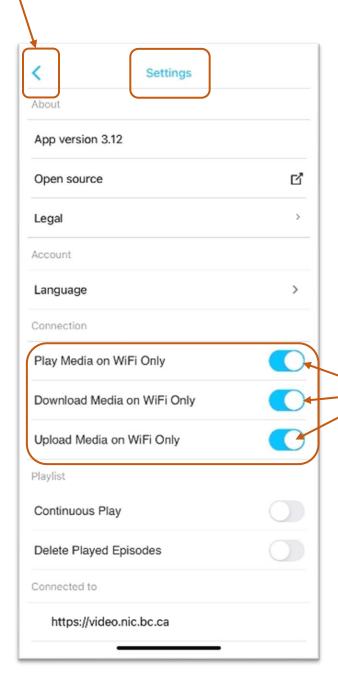

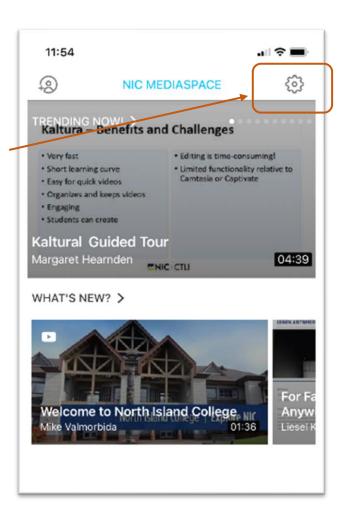

6. Under Connection Section: we recommend that you turn all your Wi-Fi settings to the **on** position (slide to right to turn blue/on).

When complete, select the **back arrow** (<) in top left corner to return to the main screen to use the app.

Check out other videos and handouts about how to record, upload video and use the KMS GO iOS App.